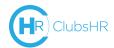

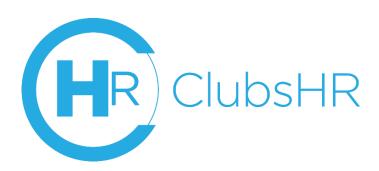

# **ClubsHR Manual**

A central repository for all your employee management records, accessible anywhere and anytime

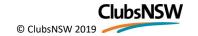

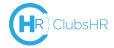

# Table of Contents

| Welcome mess  | sage                                | 3  |
|---------------|-------------------------------------|----|
| Login         |                                     | 4  |
| Forgot Passy  | word                                | 4  |
| Help          | 5                                   |    |
| Dashboard vie | w                                   | 5  |
| Onboarding    |                                     | 6  |
| Adding New    | Staff Member                        | 6  |
| Edit user de  | tails – quick launch                | 6  |
| Checklist     | 7                                   |    |
| CUSTOMI       | SATION OPTION – Standard Checklists | 7  |
| Personal, W   | ork and Financial Details           | 8  |
| CUSTOMI       | SATION OPTION - Departments         | 9  |
| Superann      | uation                              | 11 |
| Reminder      | rs                                  | 11 |
| Employment C  | Contracts                           | 12 |
| Create new    | contract                            | 12 |
| Create Docum  | ents                                | 15 |
| Contract      | 15                                  |    |
| Other docur   | ments                               | 18 |
| Employee Mar  | nagement                            | 20 |
| Incident      | 20                                  |    |
| Review        | 22                                  |    |
| Offboarding   | ; 23                                |    |
| CUSTOMI       | SATION OPTION – Dynamic Checklists  | 24 |
| Rostering     |                                     | 31 |
| Full Roster   | 31                                  |    |
| CUSTOMI       | SATION OPTION - Locations           | 31 |
| Reports       |                                     | 34 |
| Library       |                                     | 35 |
| CUSTOMI       | ISATION OPTION - Library            | 36 |

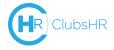

# Welcome message

Welcome to ClubsHR!

ClubsHR is cloud-based human resources management (HRM) software designed specifically for the Club Industry, backed by Industry expertise.

This Operations manual will cover the following features and will be updated as ClubsNSW refinements happen to the system.

- Onboarding
- Rostering (lite version)
- Case Management
- Reports
- Document Library

From any page in the user-friendly HRM system you can add or manage staff, incidents, reviews, rosters, and documents. The Library contains wage rates and a copy of the Registered and Licensed Clubs Award, and you can update your own Staff Handbook, Enterprise Agreements or organisation chart for easy access.

ClubsHR has been built with the flexibility to customise it to your own Club, for example with Department names, adding sub-clubs or other business centres (such as a gym). This manual includes 'Customisation Options' throughout, highlighting areas they can be changed.

ClubsHR is a fully supported system, and will have feature upgrades and improvements made as the it develops. You will receive a notification when upgrades are happening as your site may need to be offline for a short period of time.

If you have any technical difficulties please email <a href="clubshr@clubsnswhelp.zendesk.com">clubshr@clubsnswhelp.zendesk.com</a>.

For specific workplace relations or human resources advice, please call the Member Enquiries Centre on 1300 730 001 or email enquiries@clubsnsw.com.au.

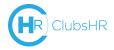

# Login

Log in using Username or email address and enter your password

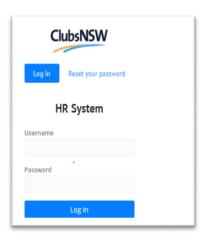

### Forgot Password

In case you have forgotten your login details, click on Reset your password and enter your email address.

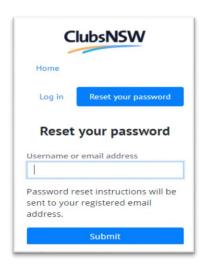

Once you have received the email, click on the link to reset your password.

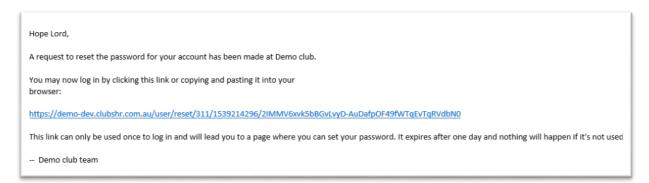

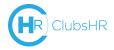

#### Help

Further assistance please contact the Member Enquiries Centre on 1300 730 001 during business hours or, email <a href="mailto:clubshr@clubsnswhelp.zendesk.com">clubshr@clubsnswhelp.zendesk.com</a>

### Dashboard view

Let's get you familiar with your dashboard view.

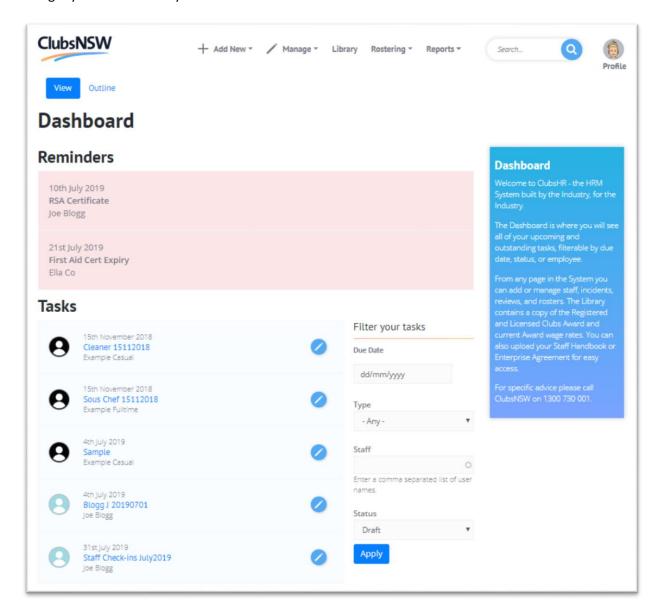

Your Dashboard includes all upcoming and outstanding tasks, which can be filtered by due date, type, employee, or status. Reminders are set in an employee's work details and can be used for important action items such as expiring qualifications or certificates. Reminders will appear four weeks in advance and will not go away until the Reminder is updated in the employee's profile [see Work Details below].

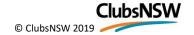

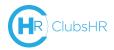

As a HR Manager, your view will differ to a user who is a staff member or other type of manager. HR Managers are super users and will have access to all fields within ClubsHR.

# Onboarding

#### Adding New Staff Member

Top of the screen click on + Add New and select Add New Staff member

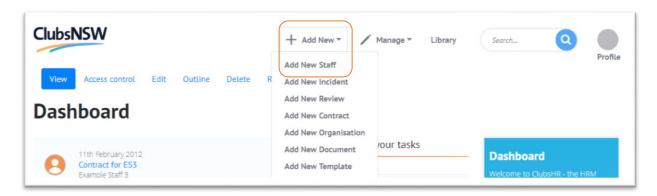

#### Fields required:

- First Name
- Last Name
- Email address
- Username
- Password (include at least 8 characters. 1 uppercase. 1 lowercase, 1 number & 1 special character)
- Status: Active
- Notify user of new account (optional, but need email)

Role options will appear when you create any new user.

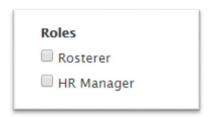

The 'HR Manager' role gives the user access to the entire system and all of the employee data. ClubsNSW recommends using discretion when giving multiple user's this level of access. The 'Rosterer' role allows access to the Roster section of ClubsHR only, for Clubs who allow Department Heads or Duty Managers perform this function.

Once you have created the user i.e. BBuilder you can edit details from their profile.

#### Edit user details – quick launch

Click on the **Pencil Icon** to edit the following details;

Checklist

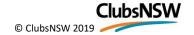

Note: Usernames and email

addresses need to be unique

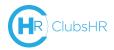

- Work Details
- Personal Details
- Financial details

#### Checklist

When editing a user's checklist – select which items have been completed or provided and Save

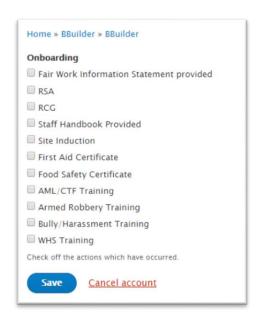

#### **CUSTOMISATION OPTION – Standard Checklists**

To add your own terms to the Checklist, or remove unnecessary items, select **Taxonomy** then for the Onboarding Checklist click **List Terms**:

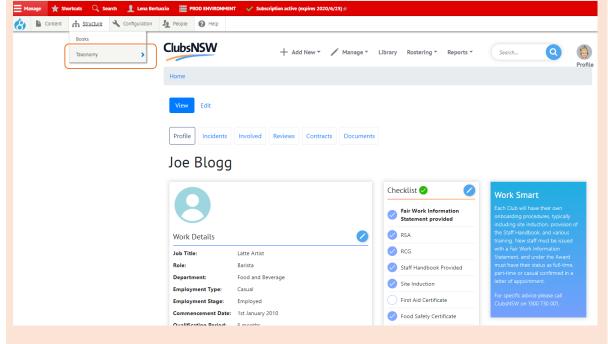

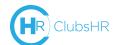

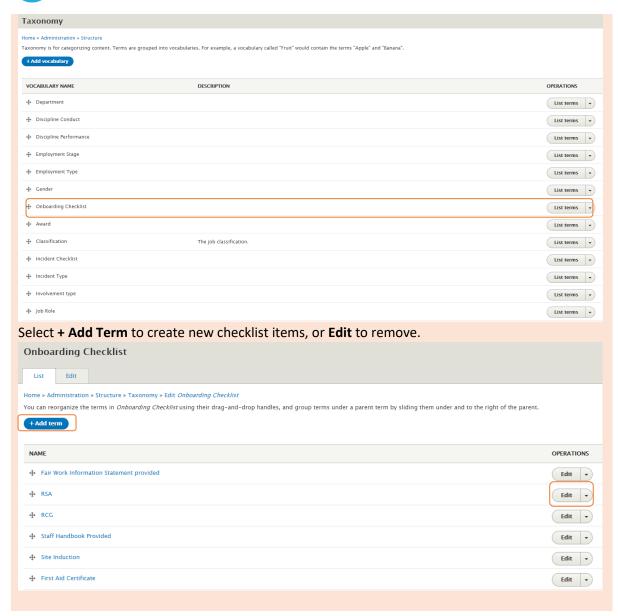

# Personal, Work and Financial Details

This will allow you to edit the users contact information, medical history, contract, emergency contact, superannuation details and inventory. All fields are required for document generation and employee management in other areas of ClubsHR. They can be edited by clicking on the **Pencil Icon** at any time.

<u>Hint</u>: If there is no medical history, put 'Nil'. If there is history, you can include supporting documentation in Notes section

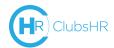

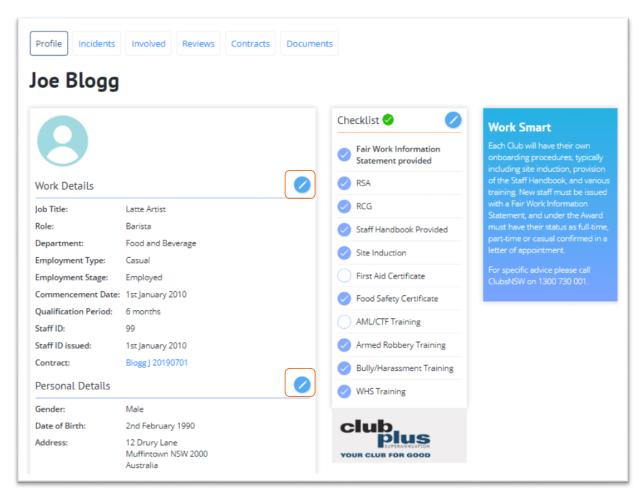

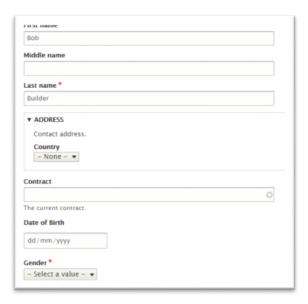

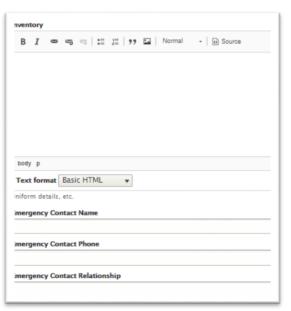

# **CUSTOMISATION OPTION - Departments**

To rename the Departments to suit your Club, in the top bar go to Manage  $\rightarrow$  Structure  $\rightarrow$  Taxonomy, then select Department:

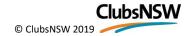

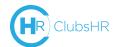

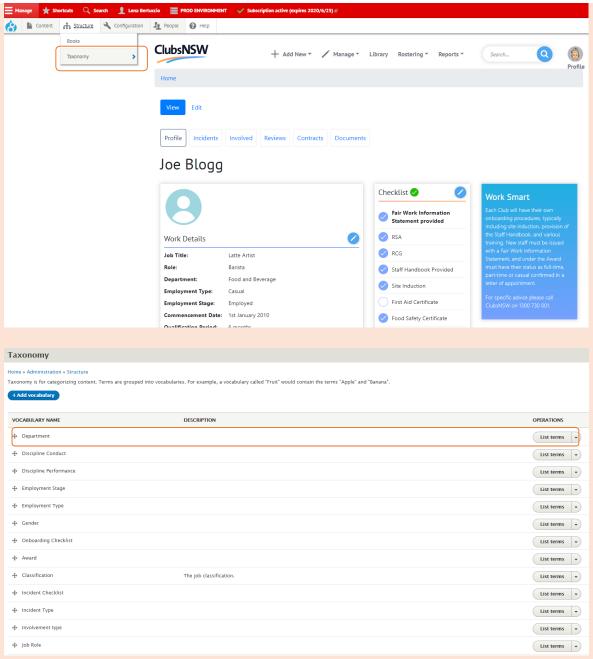

Select + Add Term to create new Department name, or Edit to update or remove.

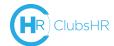

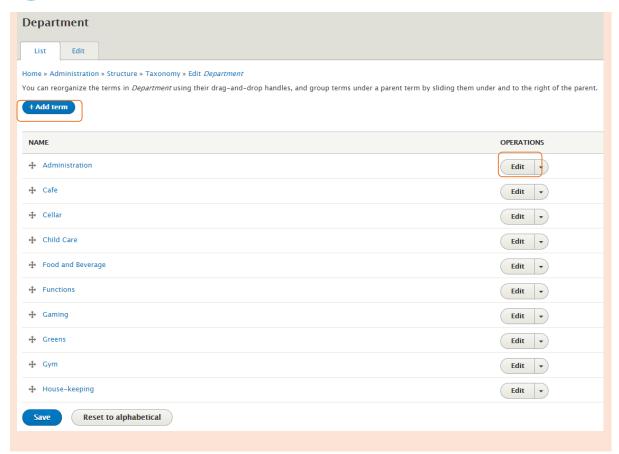

#### Superannuation

In the employee's financial details, you can input their superannuation fund information. If an employee does not choose a superannuation fund they can be set up with Club Plus Superannuation by following the link.

Note: When an employee who is a member of Club Plus Superannuation leaves the Club and their account is deactivated, an automatic notification will be sent to Club Plus Superannuation.

#### Reminders

Reminders can be added for any staff member to suit the needs of the Club; the most common examples are expirations of Responsible Service of Alcohol or Responsible Conduct of Gambling certificates as an expired certificate will impact the employee's ability to work.

To add a reminder, go to **Work Details**, at the bottom of the page you can add or remove Reminders. To add a Reminder, insert the name of the qualification or certificate and the expiry date (Reminders will display on the dashboard for four weeks prior to the expiration date), then click **Save**.

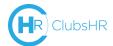

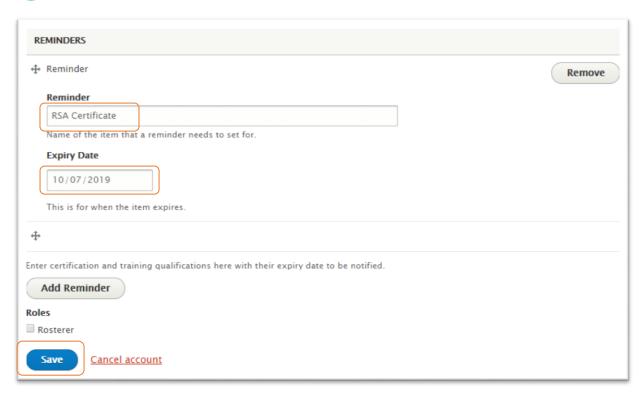

# **Employment Contracts**

#### Create new contract

ClubsHR works with the concept of multiple contracts for one employee – for example, through status transfer, promotion, or temporary positions such as parental leave cover.

<u>Note</u>: double entering the contract data is something we will look to improve. However, at this stage it is necessary to accommodate employees who may have more than one contract.

Method 1: Add new

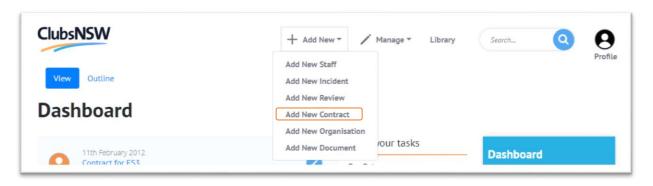

Method 2: Manage Staff

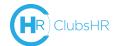

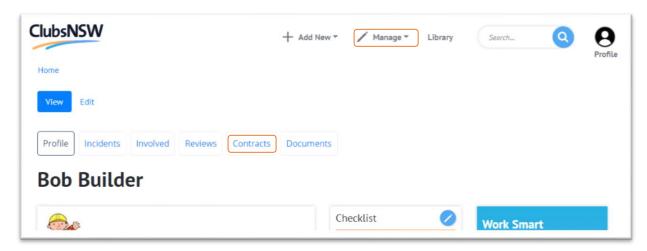

#### Enter all the details:

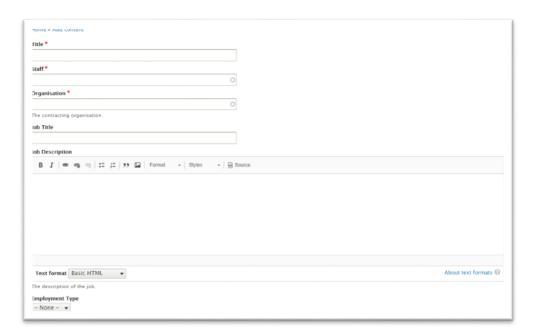

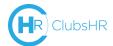

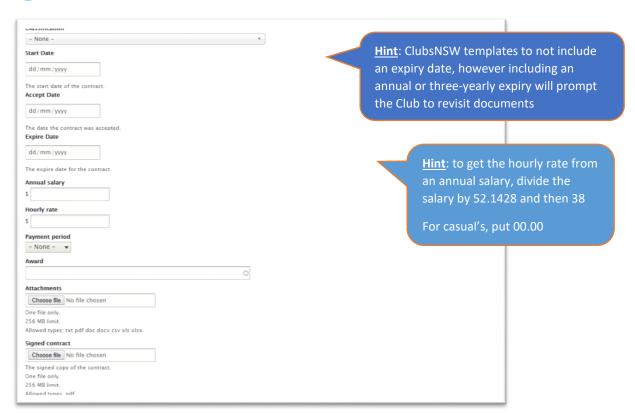

Click Save and the following page will appear; click Create document to generate the PDF.

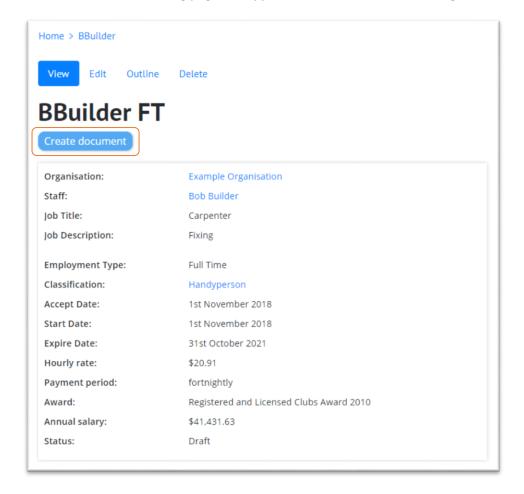

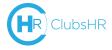

### **Create Documents**

#### Contract

Give the document a title and select the appropriate template. In **Source Objects** select the employee and the contract you wish to generate.

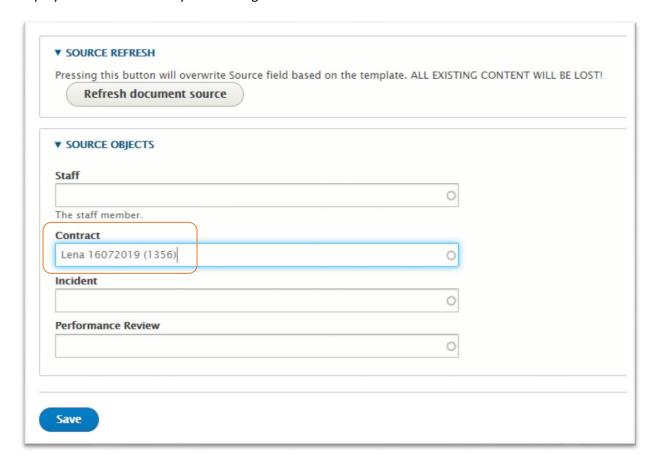

Then click **Refresh document source** to load the template.

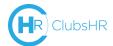

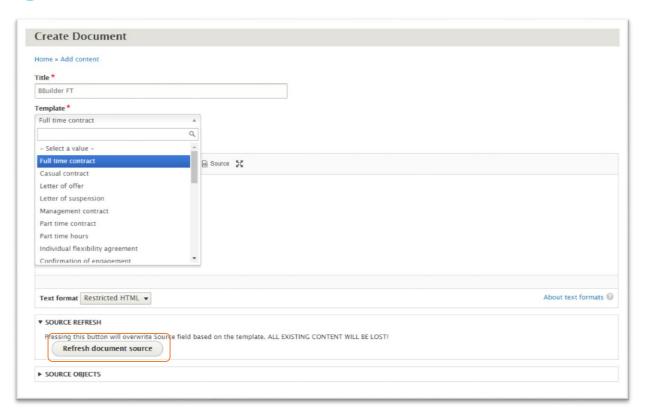

Carefully read through document to ensure correct contract details have loaded, and edit all sections that are contained in [[ double brackets ]]. The document will not generate if any double brackets remain.

#### Click Save

A preview of the document will appear, and the PDF will be downloadable by clicking the arrow.

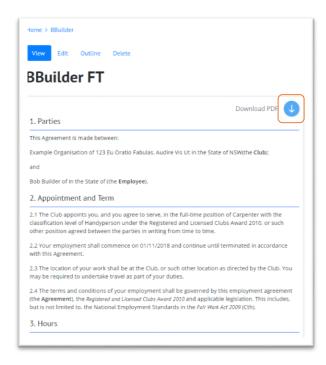

Once document has been generated, change status in Contract to In progress.

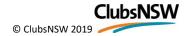

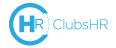

Print or email contract to employee, have them sign and return it. Signed contracts can be scanned and then uploaded in the **Contract**, and status changed to **Signed**.

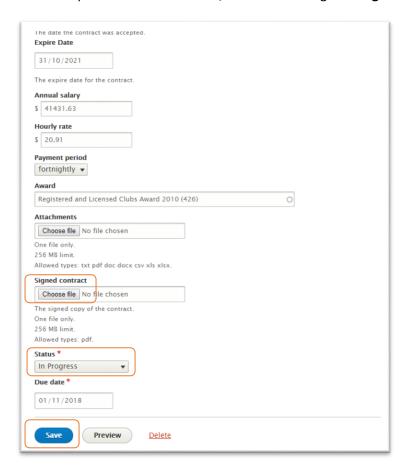

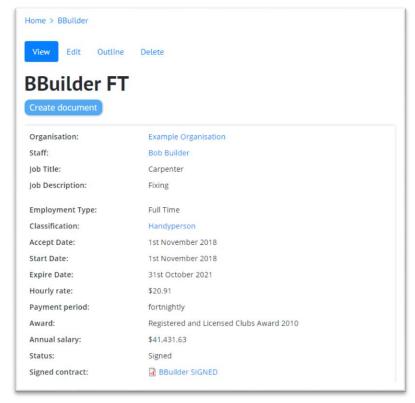

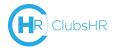

The **contract** can also now be entered into the user's profile.

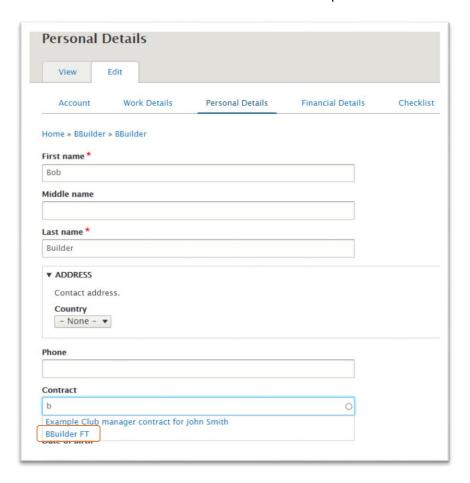

### Other documents

The process above also applies to other template documents in the system, for example warning letters, termination letters, meeting requests.

Method 1: Add new

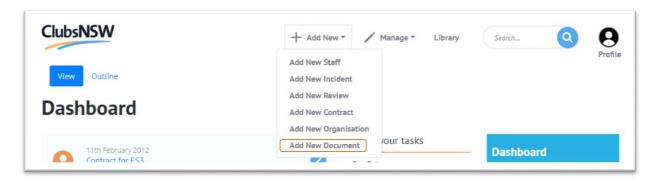

Method 2: Manage Staff

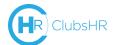

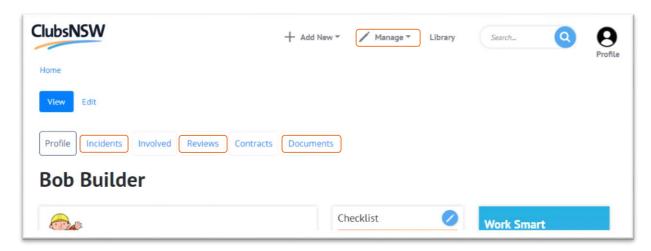

#### Example, for an Incident:

#### Select an Incident

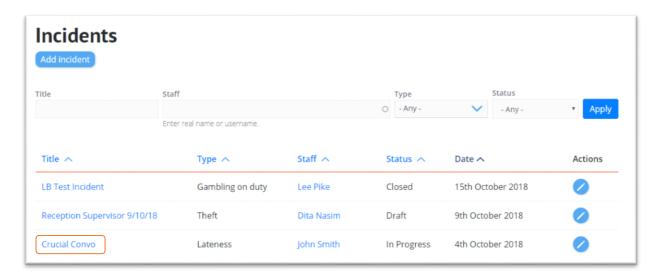

#### Select Create Document

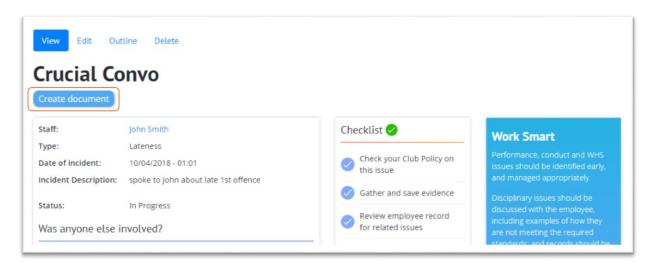

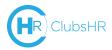

# **Employee Management**

#### Incident

+ Add New to create a new incident or Manage to edit or update an existing matter

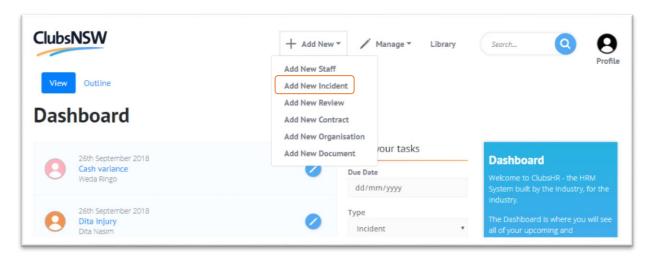

The Checklist will update according to the type of incident that is selected. You will be able to update the checklist as the incident management progresses.

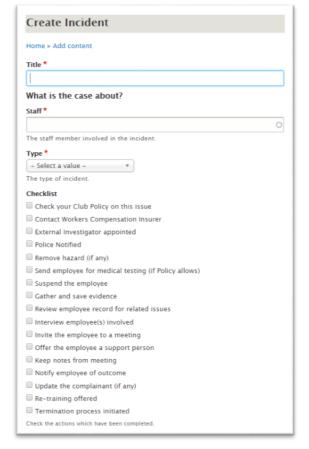

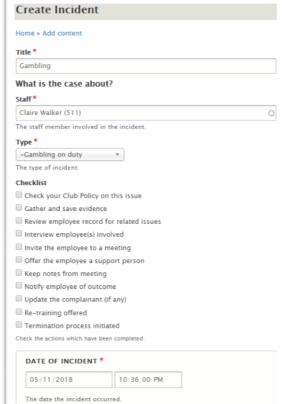

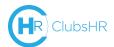

Fill in all the details, with as much information about the incident as possible, including any other staff that were involved. You will also be able to add notes and documents to the incident now or at later stages, as well as edit the status and outcome of the incident.

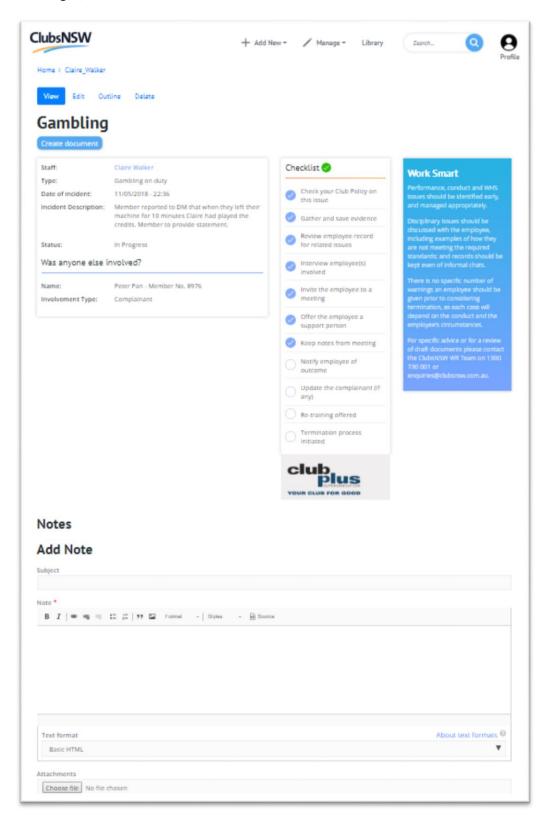

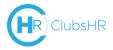

#### Review

Reviews can be captured as informal check-ins, requests from the employee for a review, or as part of formal process (for example annual reviews).

Process is as above for **adding new** or **managing** current review. Can also schedule reviews, and filter dashboard by due date (as above) for upcoming planned reviews.

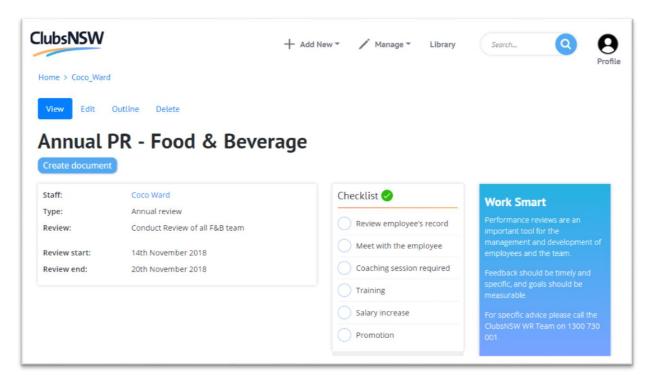

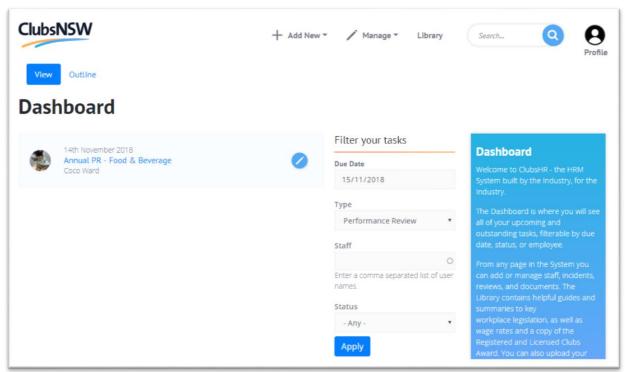

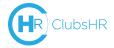

### Offboarding

When it comes time for an employee to leave the Club, like Onboarding, each Club will have its own process to follow. Under Reviews, there is an 'Exit' option where you can make notes and use the checklist to guide you through the process.

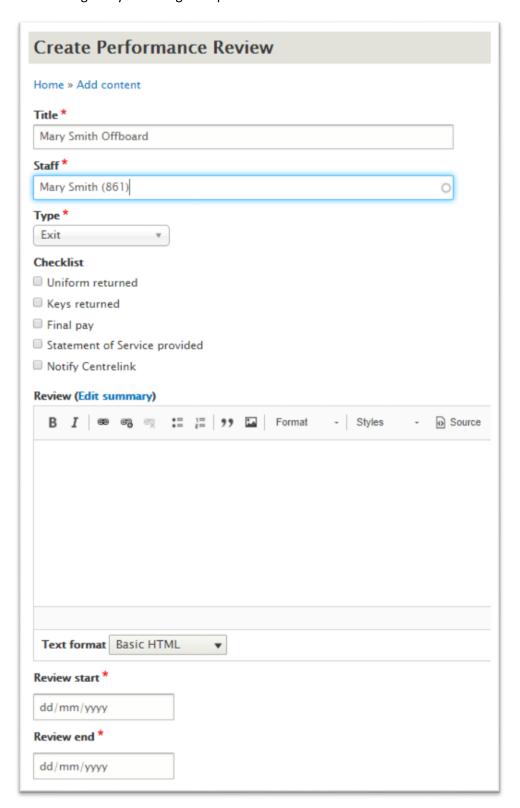

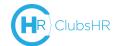

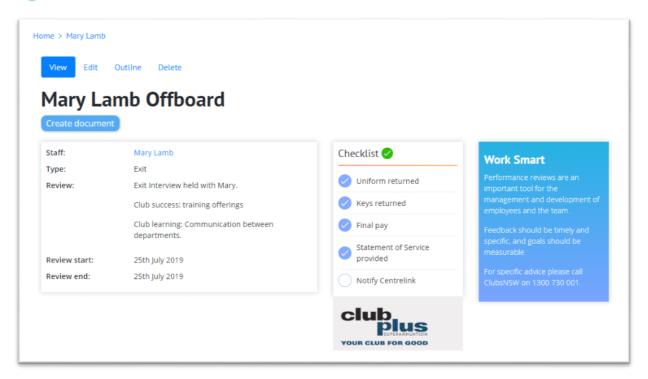

#### **CUSTOMISATION OPTION – Dynamic Checklists**

Checklists associated with Incidents and Reviews are *dynamic*. This means the checklist items displayed will change depending on the type of Incident or Review selected.

To begin, the same process as Standard Checklists is followed: to add your own terms to the Checklist, or remove unnecessary items, select **Taxonomy** then for the Review Checklist click **List Terms**:

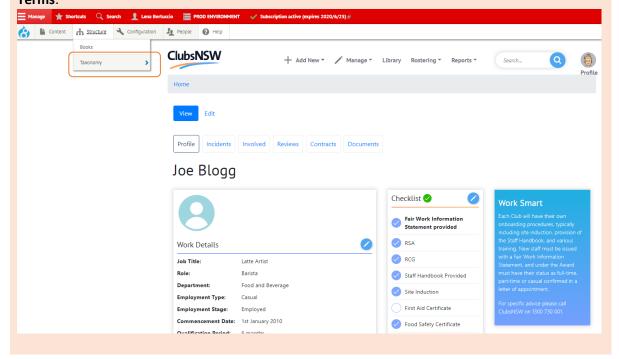

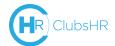

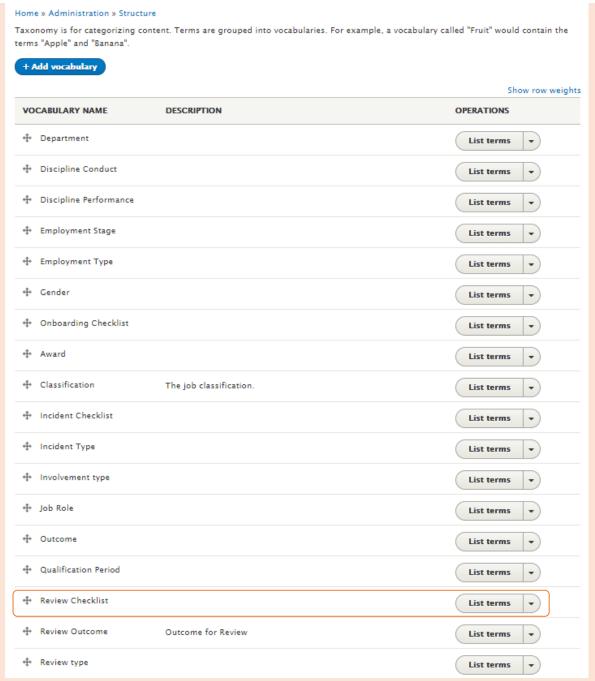

Select + Add Term to create new checklist items, or Edit to remove.

<u>Note</u>: Here you will be adding or editing possible checklist items for all types of Reviews, not just 'Exit'. In the next step, you will edit which checklist terms display in which type of Review.

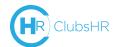

# Review Checklist Edit List Home » Administration » Structure » Taxonomy » Edit Review Checklist You can reorganize the terms in Review Checklist using their drag-anddrop handles, and group terms under a parent term by sliding them under and to the right of the parent. + Add term Show row weights NAME **OPERATIONS** Review employee's record Edit Meet with the employee Edit Schedule next review Edit Uniform returned Edit ♣ Keys returned Edit ♣ Final pay Edit Statement of Service provided Edit Notify Centrelink Edit Save Reset to alphabetical Once the term has been added, you need select which Type the checklist will display under. To do this, go to the Review Type and click List terms. Review Outcome Outcome for Review List terms -Review type List terms → Status Ticket style statuses. List terms Super Provider Click on Edit on the Review Type option you want checklist to appear under, in this example, Exit.

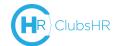

| NAME                       | OPERATIONS |
|----------------------------|------------|
| <b>♣</b> Annual review     | Edit 🔻     |
| ⊕ Employee's request       | Edit •     |
| ⊕ End of probation         | Edit •     |
| <b>⊕</b> Exit              | Edit •     |
| ⊕ Informal check-in        | Edit •     |
| ∯ Mid-year review          | Edit •     |
| Save Reset to alphabetical |            |

In the next screen, tick the checklist items you wish to display under 'Allowed Checklist Items' and hit **Save**.

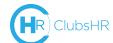

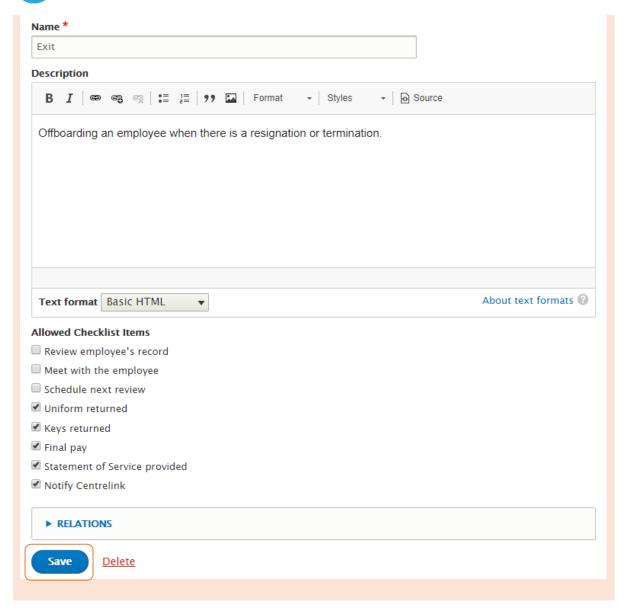

After the Offboarding process has been completed, you can update the employee's employment stage in **Work Details** to 'terminated' or 'resigned'.

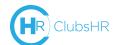

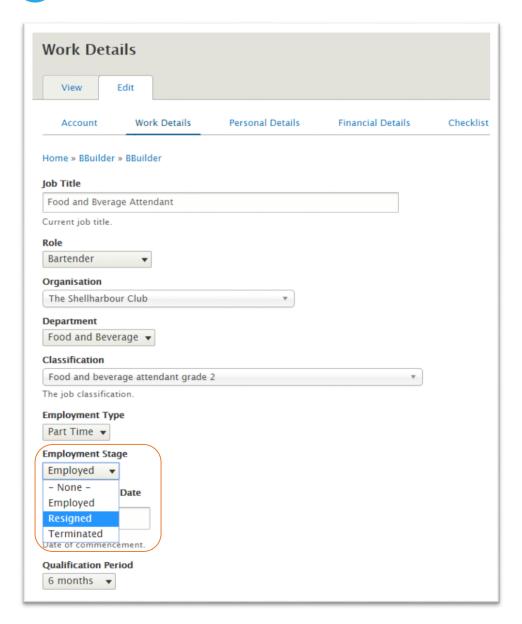

To cancel the employee's account, go to **Account** tab and click **Cancel account** at the bottom of the page.

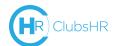

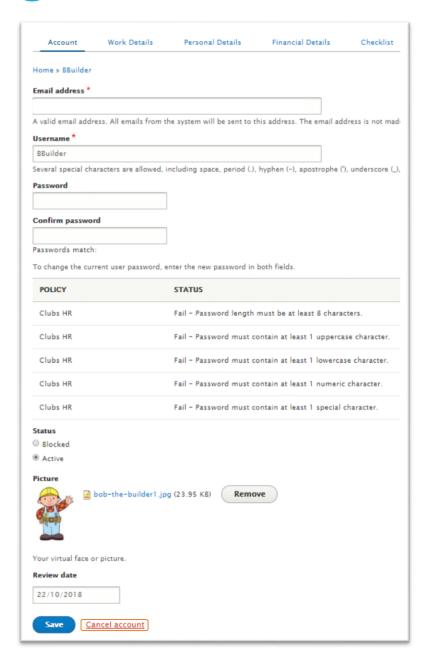

### Select from the following options:

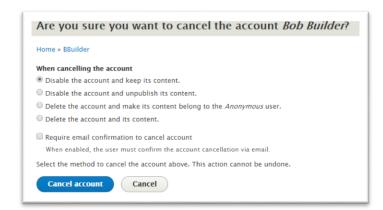

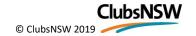

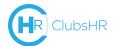

# Rostering

The Rostering tab includes three options for creating and viewing your upcoming rosters.

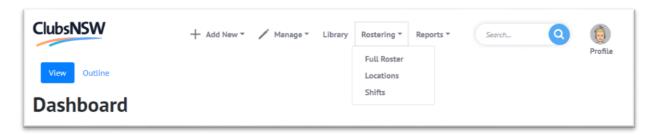

#### **Full Roster**

From **Full Roster**, you can get a snapshot of the shifts rostered for the month, week or day. This view can also be filtered by location or staff member.

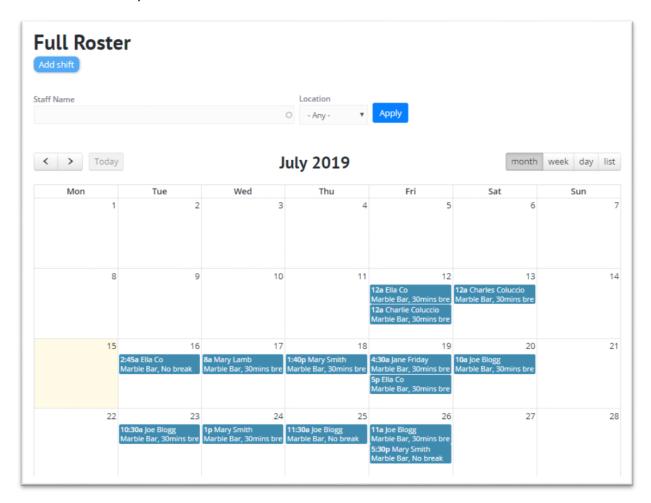

#### **CUSTOMISATION OPTION - Locations**

To add Roster Locations specific to your Club, click on **Locations**, then **Add location**:

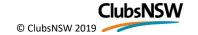

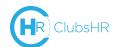

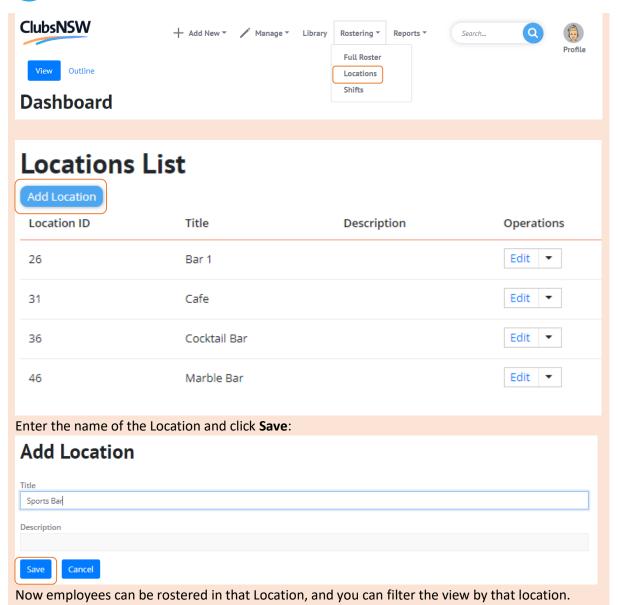

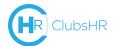

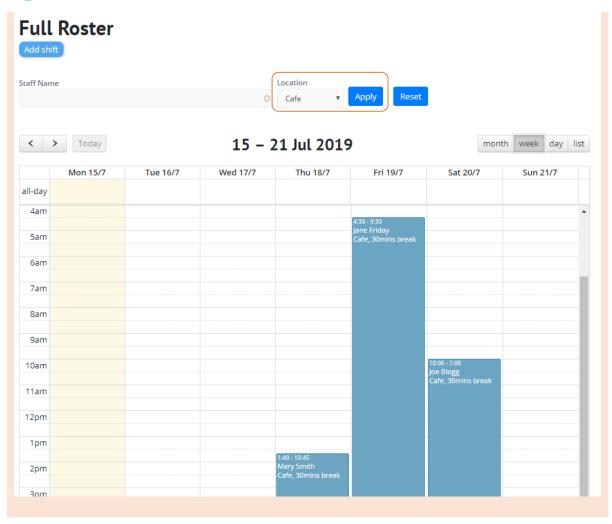

To add a shift, click on **Add shift** and enter the details. Shifts longer than five hours will require a break before they can be saved.

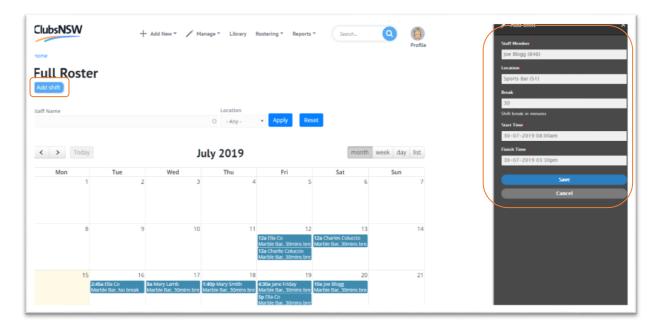

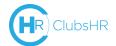

You can then track employee hours and delete rostered shifts under **Shifts**.

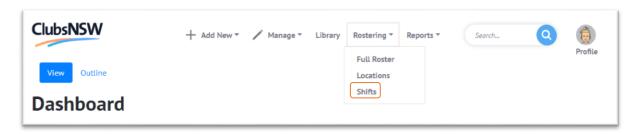

Shifts can be sorted by employee name, location, start/finish time, total shift hours, or employment type, by clicking on the appropriate heading.

To delete a shift(s), select the shift(s) by clicking the box on the right, then click **Delete shifts**.

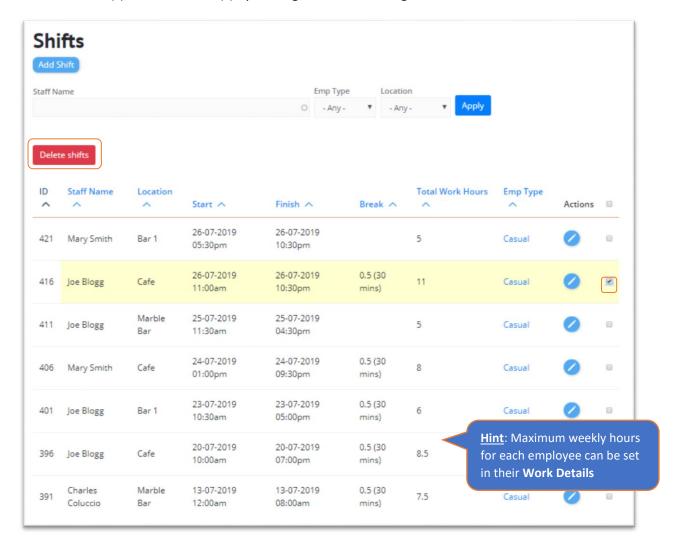

# Reports

In **Reports** you can get quick and easy snapshots of your employees and trends in the workplace, and export the reports as excel workbooks. For example, to track types of incidents and their outcomes, select **Incidents**:

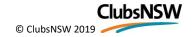

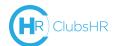

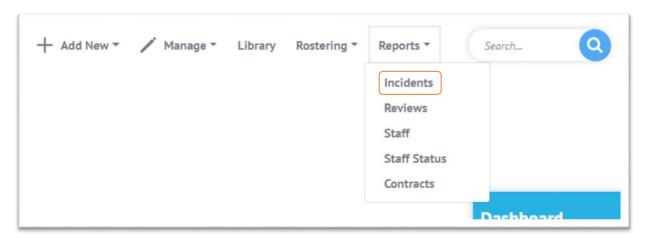

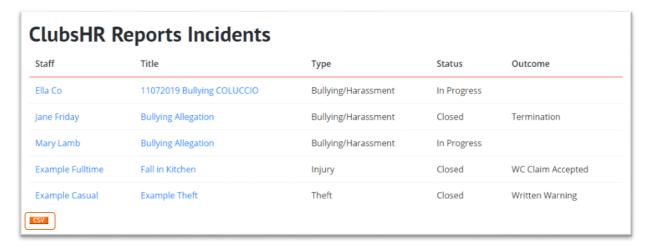

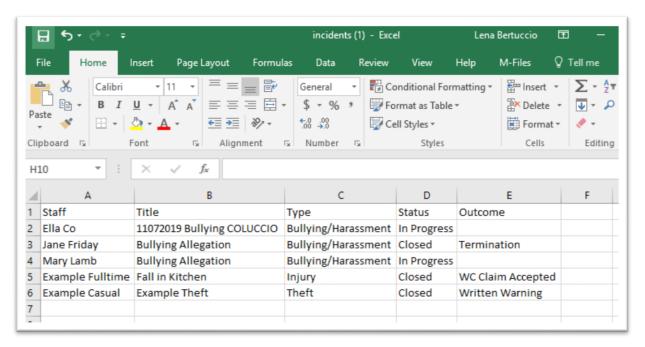

# Library

In the ClubsHR Library you will find:

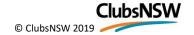

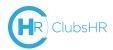

- Wage rates under the Registered and Licensed Clubs Award 2010
- The Registered and Licensed Clubs Award 2010
- Effective Dispute Resolution Pack
- A sample of ClubsNSW:
  - Job Descriptions & KPI's Manual and templates
  - o Policies & Procedures Manual and templates

You can upload your club documents for easy reference in the Library, like a staff handbook, organisation chart, template job descriptions or Enterprise Agreement.

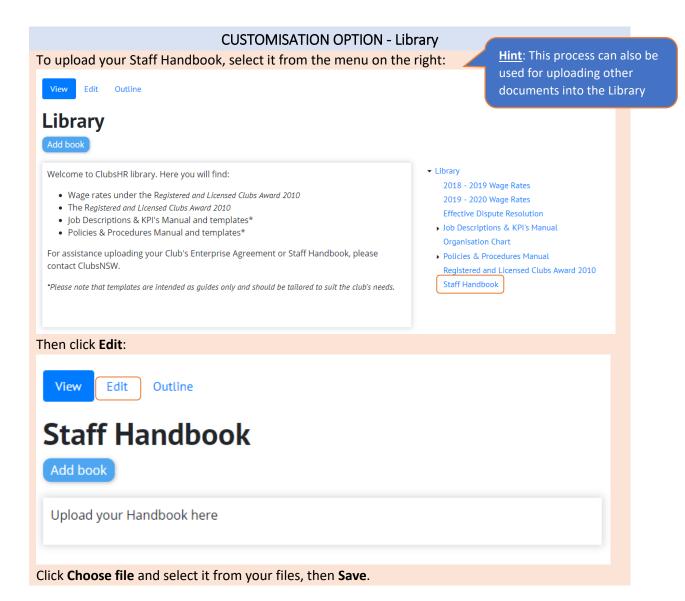

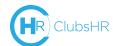

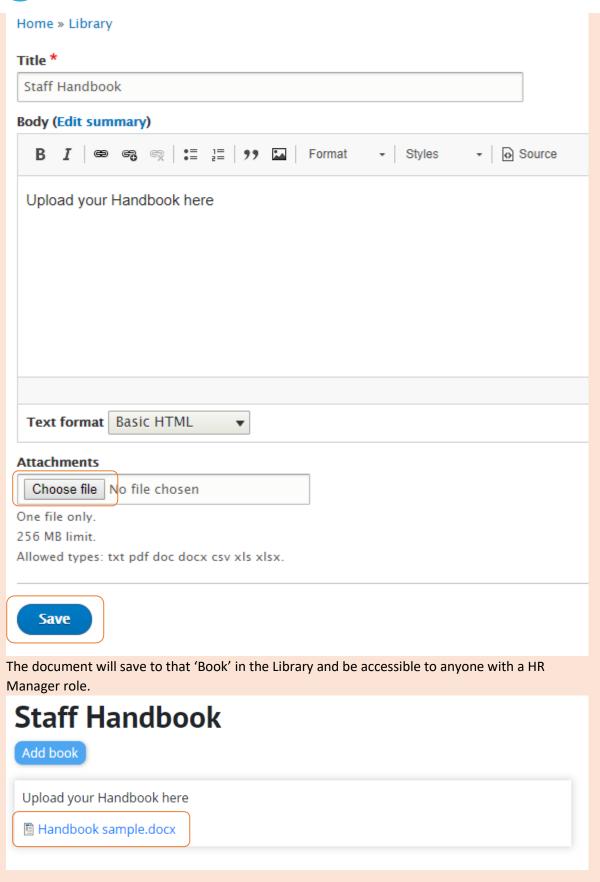